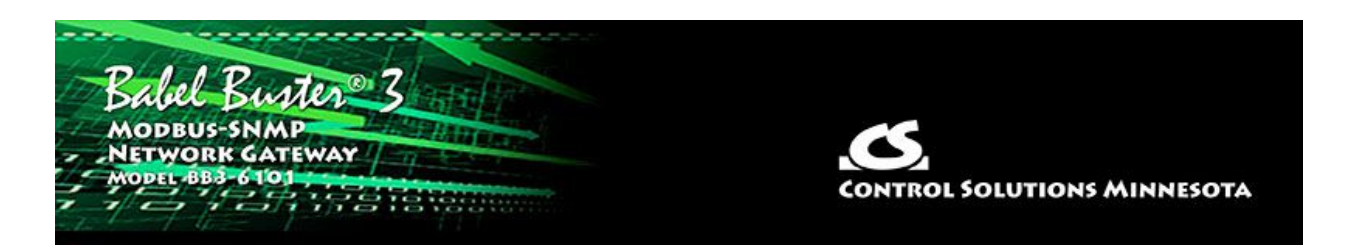

Follow these steps to make the initial connection to the BB3-6101.

(a) Connect power. Apply +12VDC to +24VDC or 24VAC to the terminal marked "POWER", and common or ground to one of the terminals marked "GND".

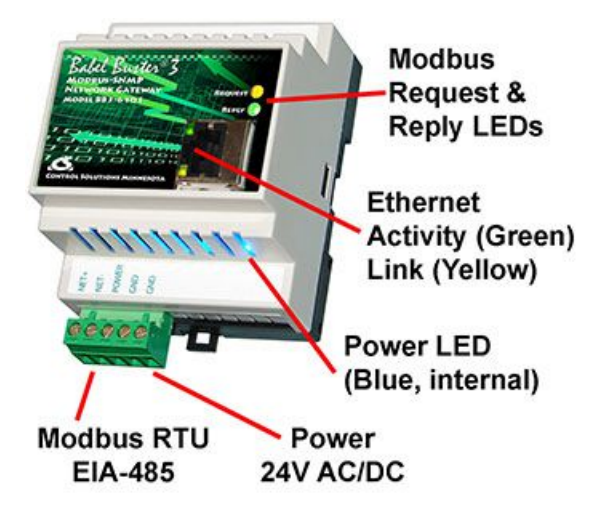

(b) Connect a CAT5 cable between the RJ-45 jack on the gateway, and your network switch or hub. You cannot connect directly to your PC unless you use a "crossover" cable (or your PC supports auto-MDX, which many newer laptops do).

(c) Apply power.

A blue LED inside the case should light indicating power is present.

If the link LED on the RJ45 jack is not on, check your Ethernet cable connections. Both link and activity LEDs on the RJ45 jack will be on solid for a short time during boot-up. The entire bootup process will take 1-2 minutes, during which time you will not be able to connect with a browser.

Ethernet link LED is the yellow LED integrated into the CAT5 connector. Ethernet activity LED is the green LED integrated into the CAT5 connector.

Refer to Appendix A of the User Guide for additional detail pertaining to connections and indicators as well as optional internal jumper settings.

The default IP address as shipped is 10.0.0.101. Open your browser, and enter "http://10.0.0.101/" in the address window. You should see a page with the "Babel Buster 3" header shown above. From this point, you will find help on each page in the web site contained within the product.

If your PC is not already on the 10.0.0.0 domain, and you are unable to connect, you may need to temporarily change your computer's IP address to a static IP address that starts with 10.0.0. and ends with anything but 101.

When you click on any of the page tabs such as System, you will be asked for a user name and password. The only login as shipped is user name "root" with a unique password generated specifically for your Babel Buster. Your password should be included on a document included with the gateway, or on a label attached to the gateway.

If the unique automatically generated password is currently in effect for user "root", it will be indicated by "Password is default" on the home page. If you have changed the root password to something of your own making, then this line is absent.

There is no way to get the BB3-6101 to show you what the default root password is. If you have lost track of it, make a note of the MAC address, and open a support ticket at https://ticket.csimn.com to request the default root password (you will need to provide the MAC address in order to obtain the password).

To change the IP address of the gateway, go to the Network page under System :: System Setup. Change the IP address, and subnet mask and gateway if applicable. Click Change IP to save the changes. The process of programming this into Flash takes up to half a minute. The new IP address only takes effect following the next system restart or power cycle.

Most changes are stored in an XML configuration file in the device's Flash file system. Only a few are stored differently, and the IP address is one of those. Normally, clicking Update on any configuration page only stores that configuration information to a temporary RAM copy of the configuration file. To make your changes other than IP address permanent, you must select your file, select the Save XML Config File action, and then click Execute on the File Manager page. Refer to Section 11 in the User Guide for more about the File Manager.